## **SCREEN View™**

# **Version 4.0**

#### **Installation & License Activation Instructions**

**SCREEN View** is a Microsoft® Windows®-based program that can be installed in the following Windows operating systems (32-bit or 64-bit):

- Microsoft Windows 10
- Microsoft Windows 8 & 8.1
- Microsoft Windows 7 (Home Premium, Professional and Ultimate versions)

#### **1. SCREEN View Installation Instructions**

Please note that you **must have administrative rights** to your computer to install the software.

- **Step 1:** Download and save the self-extracting installation file (Lakes\_Environmental\_SCREEN\_View\_Freeware\_V.4.x.x\_Install.exe) to a temporary folder in your computer.
- **Step 2:** Right-click on the installation executable file and select **Run as administrator** from the context menu.

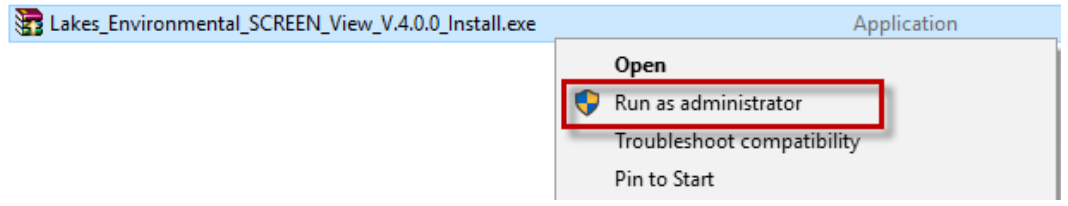

- **Step 3:** Follow the installation instructions.
- **Step 4:** After the SCREEN View installation is complete, go to **Section 2** for instructions on obtain an activation code and register the software.

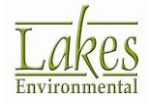

## **2. Registration and Activation Instructions**

After installing, SCREEN View must be activated using an activation code sent to the user after registering the product.

Please note that you **must have administrative rights** to your computer to properly activate the software.

**Step 1:** Open SCREEN View by right-clicking the program shortcut and selecting **"Run as administrator"** from the context menu.

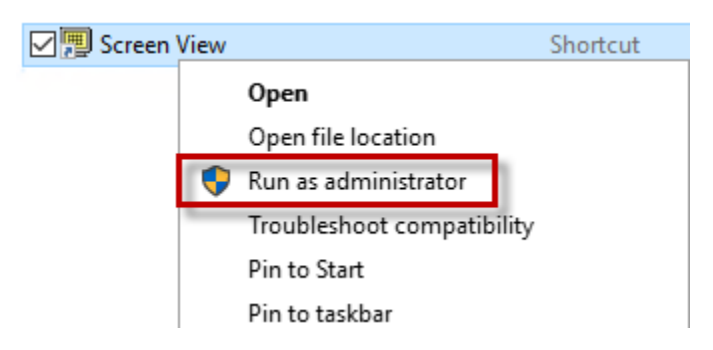

**Step 2:** Click **Yes** when asked if you want to register the application.

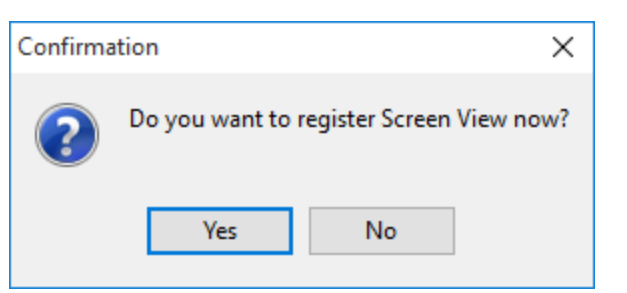

**Step 3:** Select the **View Web Registration Form** button to be taken to the SCREEN View Registration webpage in your internet browser.

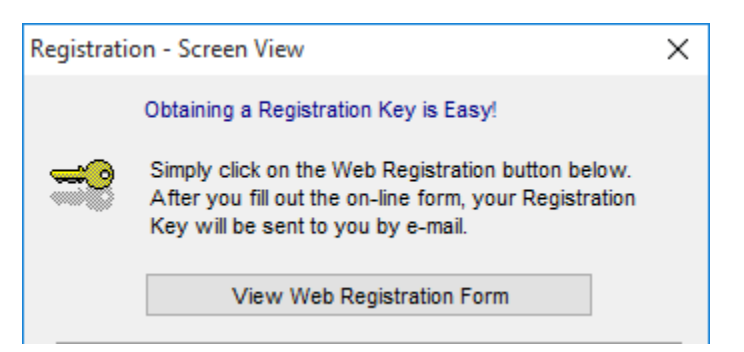

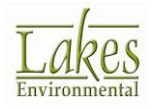

**Step 4:** Supply the requested contact information. The activation code will be sent automatically to the email address you provide.

**Note:** If you do not receive the activation code email within 30 minutes of registering, please check your Spam or Junk Mail folder as the message may have been filtered. You can add **support@webLakes.com** to your list of approved senders to avoid this filtering.

**Step 5:** Once you have received your activation code, input the value to the **Key** field in the **Registration** window.

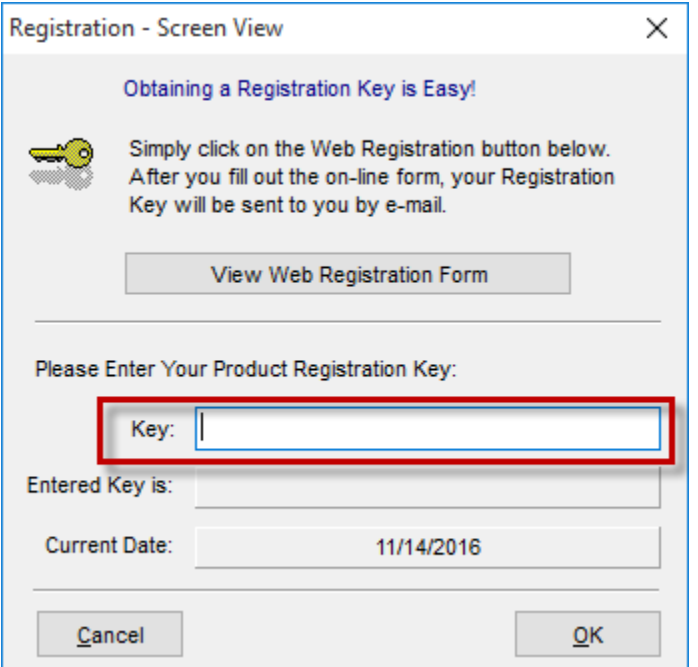

**Step 6:** Begin using SCREEN View!

**Note:** Activation codes for Lakes Environmental freeware products are valid for one year from the date requested. After one year, you will need to register for a new activation code.

### **3. Having Installation Problems?**

If you have any installation or activation problems, please contact our support team at [support@webLakes.com.](mailto:support@webLakes.com)

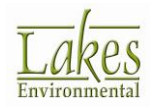